# 2. NAVIGATION BASICS

### "How do I get there from here?"

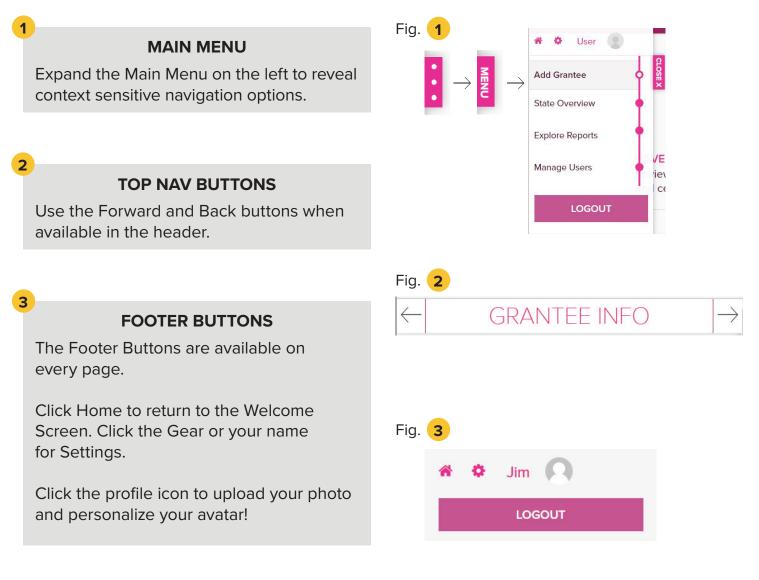

# 4. STATE OVERVIEW

"I'm an SEA, and I'm updating my Grantee Profiles."

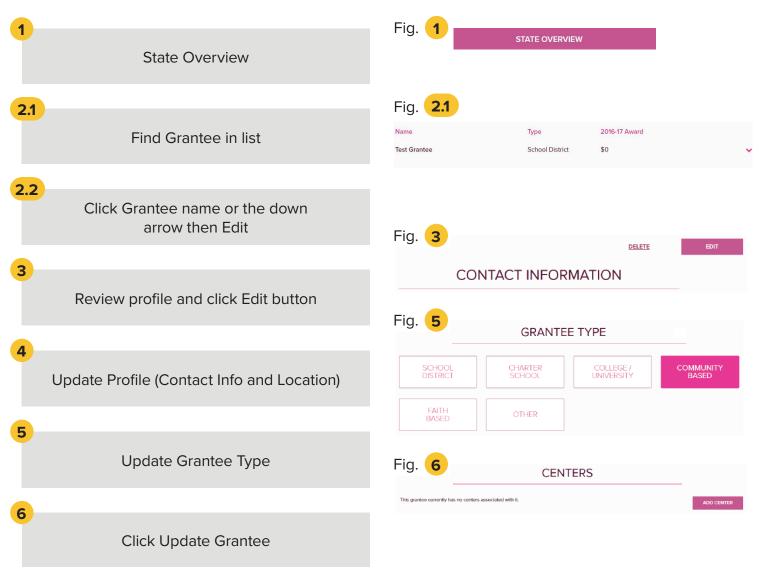

### **TIP: GRANTEE LIST**

Scroll down until you find the Grantee in the list, or begin typing Grantee name in the Search box. The list will auto-filter as you type.

### **TIP: GRANTEE TYPE**

If you don't see your Grantee Type in the list, select OTHER.

# 4. STATE OVERVIEW

"I'm an SEA, and I'm adding a Grantee profile."

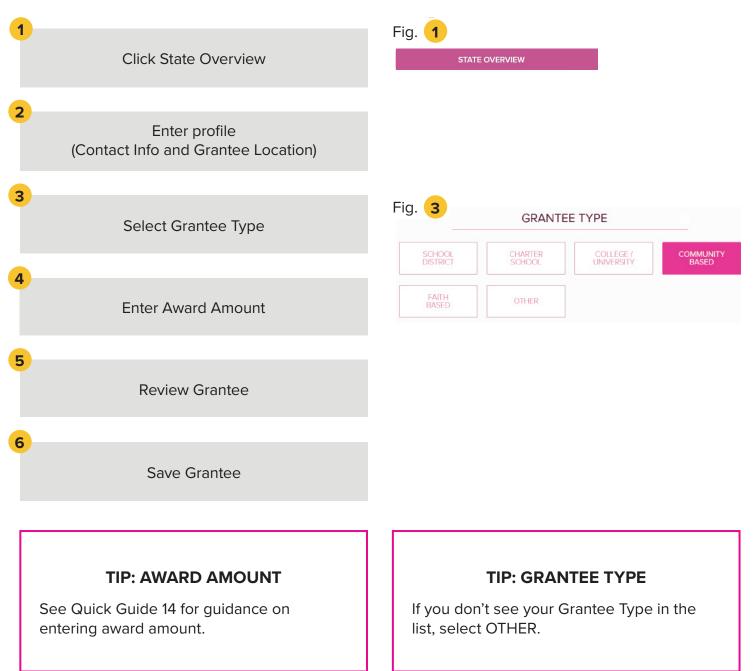

# 5. MANAGE CENTERS

### "I'm a Grantee, and I'm adding my Centers."

| 1 |                                                              | Fig.   |                                 |                              |  |  |  |  |
|---|--------------------------------------------------------------|--------|---------------------------------|------------------------------|--|--|--|--|
|   | From Grantee Overview page,<br>Click Add Center              | Fig.   | Test Center Public              | School                       |  |  |  |  |
| - |                                                              | Fig. 🧧 | 2 CENTE                         | ER INFORMATION               |  |  |  |  |
| 2 | Enter Center Info, Contact Info,<br>and Center Type          |        | What is the center's name?      | Centers Name                 |  |  |  |  |
|   |                                                              |        | Center's Address?               | Center's Address             |  |  |  |  |
| 3 |                                                              |        | Center's City?                  | Center's City                |  |  |  |  |
|   | Enter ELT, Feeder School,                                    |        | Center's State?                 | Virginia                     |  |  |  |  |
|   | and Partner Information                                      |        | Center's Zip?                   | Center's Zip                 |  |  |  |  |
| 4 |                                                              |        | CONTINUE                        |                              |  |  |  |  |
| 4 | Click Continue to Review                                     | Fig. 🤇 | EXPAND                          | ED LEARNING TIME             |  |  |  |  |
|   |                                                              |        | Expanded Learning Time (ELT)? 🕹 | Yes                          |  |  |  |  |
| 5 | Scroll down and click Save Center                            |        | FEEDER SCHOOLS                  |                              |  |  |  |  |
|   |                                                              |        | Feeder Schools? 😧               | Yes                          |  |  |  |  |
|   |                                                              |        | Feeder School Name?             | Washington Elementary School |  |  |  |  |
|   |                                                              |        |                                 | PARTNERS                     |  |  |  |  |
|   |                                                              |        | Partners? 0                     | Yes                          |  |  |  |  |
|   | TIP: CENTER TYPE                                             |        | What is the partner's name?     | Partner Organization         |  |  |  |  |
|   | If you don't see your Center Type in the list, select OTHER. |        | c                               | CONTINUE TO REVIEW           |  |  |  |  |

### TIP: FEEDER SCHOOL AND PARTNER INFO

You only need to enter Feeder School and Partner Information for one Center. They will carry over to other Centers for that Grantee.

### TIP: CENTERS CANNOT BE DELETED.

If Center is duplicated or obsolete, re-name the Center to "Null" and completely remove all data within the Center.

### 5. MANAGE CENTERS

### "I'm a Grantee, and I'm updating my Centers."

| 1<br>Find Center in List                              | Fig. | Name<br>A G Richardson Elem                            | Contact Name<br>John Doe | Type<br>Public School<br>DELETE               | ADD CENTER |
|-------------------------------------------------------|------|--------------------------------------------------------|--------------------------|-----------------------------------------------|------------|
| 2<br>Click Center name<br>or the down arrow then Edit |      | _                                                      |                          |                                               |            |
| <b>3</b> Review profile and make necessary changes    | Fig. | 3<br>What is the center's no                           |                          | NFORMATION                                    |            |
| 4<br>Click Continue to Review                         |      | Center's Address?<br>Center's City?<br>Center's State? |                          | Center's Address<br>Center's City<br>Virginia |            |
| 5<br>Scroll down and click Save Center                |      | Center's Zip?                                          |                          | Center's Zip                                  |            |
|                                                       | Fig. | 4                                                      | CONTIN                   | UE TO REVIEW                                  |            |
|                                                       | Fig. | 5                                                      | SA                       | /E CENTER                                     |            |

### **TIP: CENTER TYPE**

If you don't see your Center Type in the list, select OTHER.

# 6. ACTIVITIES

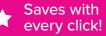

### "I'm adding Activities information."

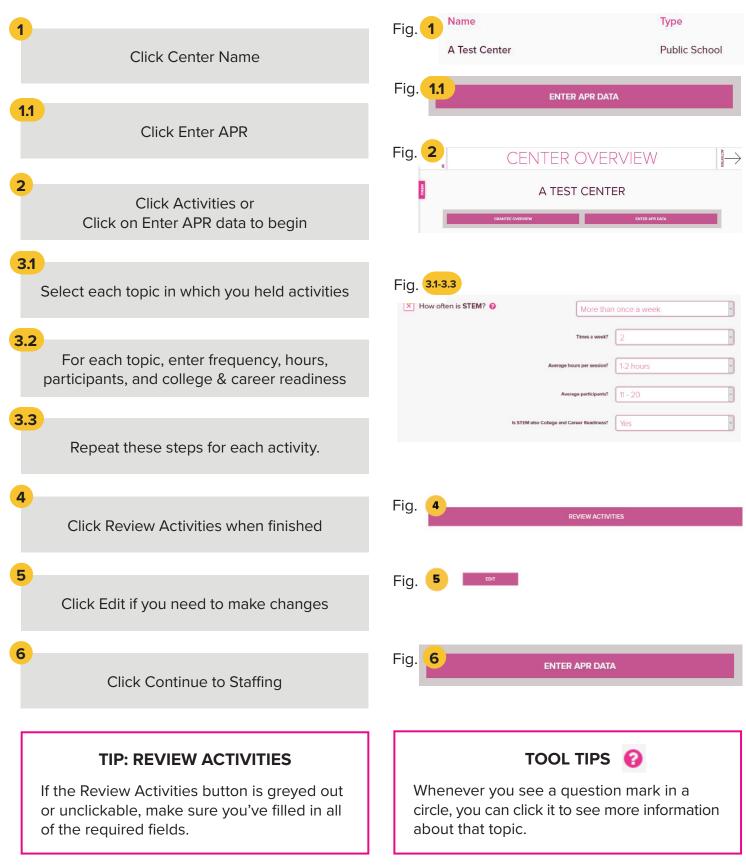

# 6. ACTIVITIES

Saves with every click!

### ACADEMIC

STEM, Literacy, Tutoring, Homework Help, and English Language Learners Support

### ENRICHMENT

Entrepreneurship, Arts & Music, Physical Activity, Community/Service Learning, and Mentoring

### **CHARACTER EDUCATION**

Drug Prevention, Counseling Programs, Violence Prevention, Truancy Prevention, and Youth Leadership

### COLLEGE AND CAREER READINES

College and Career Readiness

# 7. STAFFING

Saves with every click!

### "I'm adding Staffing information."

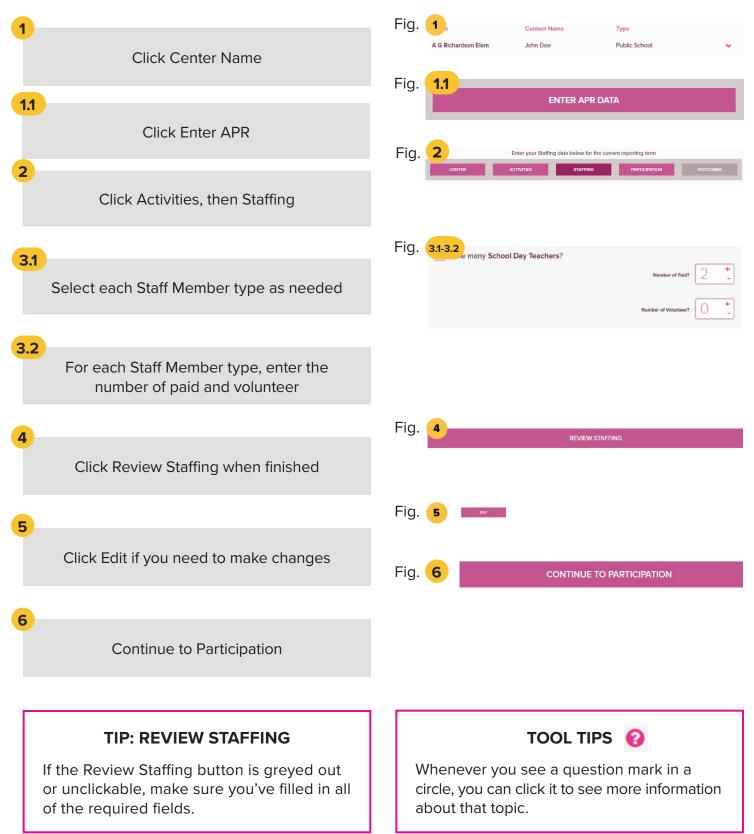

# 8. PARTICIPATION

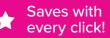

### "I'm adding Participation information."

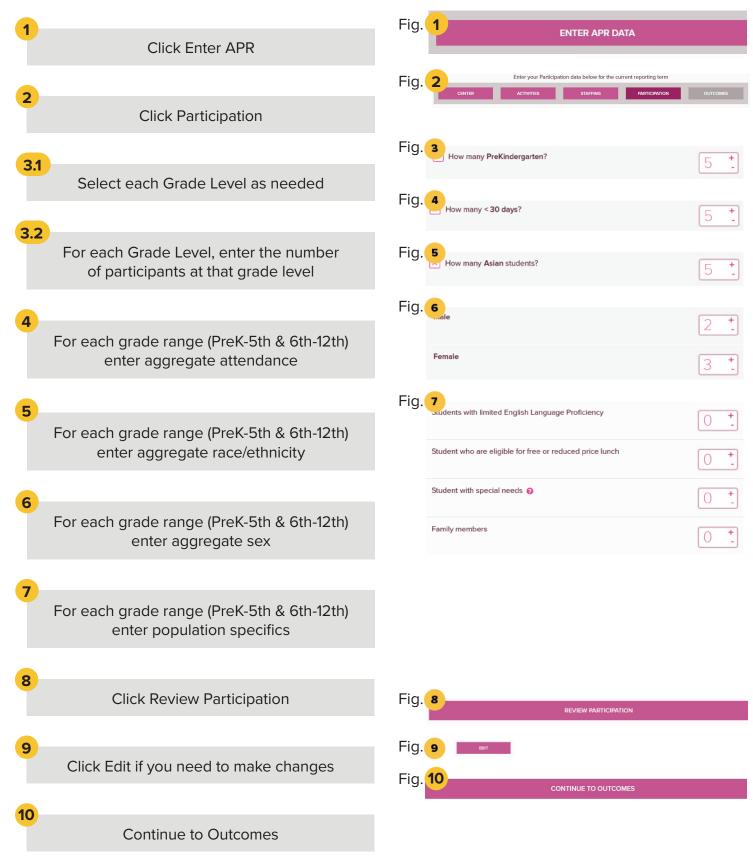

# 8. PARTICIPATION

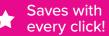

### TIP: CONTINUE AND REVIEW PARTICIPATION

If the Review or Continue to Outcomes buttons are greyed out or unclickable, make sure you've filled in all of the required fields and that all the required numbers balance.

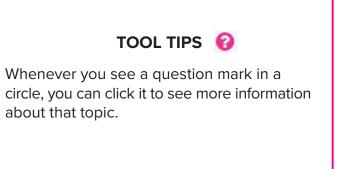

# 9. OUTCOMES - STATE ASSESSMENTS

★ Saves with every click!

### "I'm adding State Assessments Data."

| 1<br>Click Enter APR                                                                                                    | Fig. 1<br>ENTER APR DATA                                                                                                    |
|----------------------------------------------------------------------------------------------------|----------------------------------------------------------------------------------------------------|
| 2<br>Click on Outcomes                                                                                                    | Fig. 2 Enter your Outcomes data below for the current reporting term center ACTIVITIES STAFFING PARTICIPATION OUTCOMES                                                        |
| <ul> <li>3 Enter State Assessment Reading proficiency data for grade PreK-5 students, if applicable, who attended for 30-59 days, 60-89 days, then for 90+ days</li> <li>4 Enter State Assessment Math proficiency data for grade 6-12 students, if applicable, who</li> </ul> | Fig. 3 PREK-STH GRADE STATE ASSESSMENT                                                                                                    |
| attended for 30-59 days, 60-89 days,<br>then for 90+ days<br>Click Review Outcomes                                                                                                    | Fig. 4 6TH-12TH GRADE<br>STATE ASSESSMENT<br>60-89 DAYS<br>You reported 5 regular participants who attended 60-89 days at the 6th-12th grade level.                           |
| 6<br>Click Edit if you need to make changes                                                                                                    | Of these 3 who were not proficient, how many improved to proficient or above in mathematics on state assessment?                                                              |
| 7<br>Click Submit Outcomes                                                                                                    | CONTINUE                                                                                                    |
| TIP: CONTINUE AND REVIEW<br>OUTCOMES<br>If the Continue or Review Outcomes buttons<br>are greyed out or unclickable, make sure<br>you've filled in all of the required fields and<br>that all the required numbers balance.                                                    | Fig. 5 REVIEW OUTCOME<br>Fig. 6 TOT<br>Fig. 7 SUBMIT OUTCOME                                                                                                    |
| <b>TOOL TIPS @</b><br>Whenever you see a question mark in a circle, you can click it to see more information about that topic.                                                                                                    | <b>TIP:</b><br>If your Center did not collect State<br>Assessment results for this term, and you<br>will not be reporting on State Assessments,<br>check "No Data To Report". |

# 10. OUTCOMES - TEACHER REPORTED

Saves with every click!

### "I'm adding Teacher Reported Data."

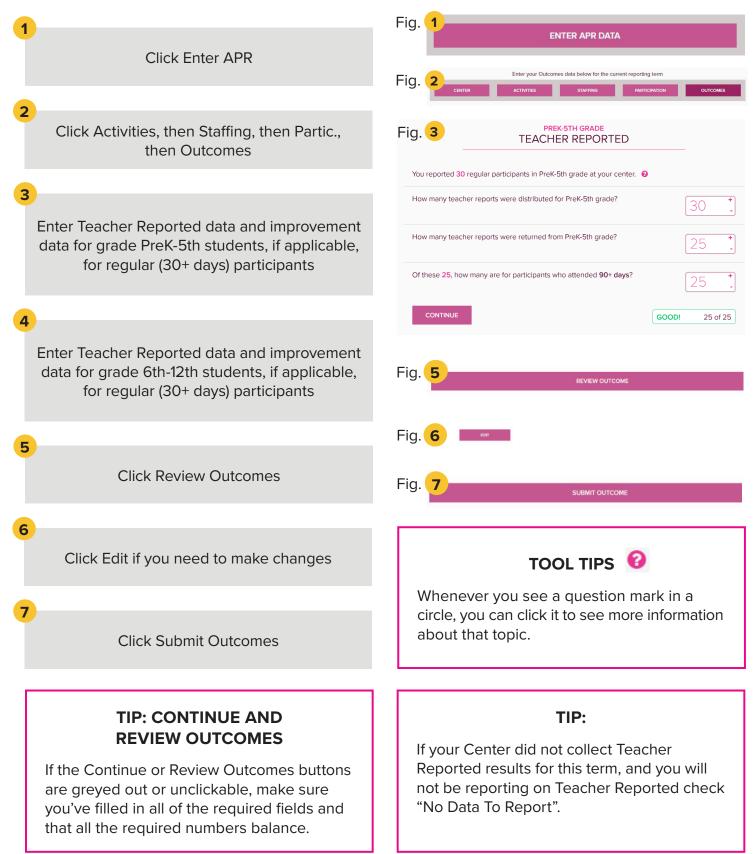

# 11. OUTCOMES - GRADES

★ Saves with every click!

### "I'm adding Grades Data."

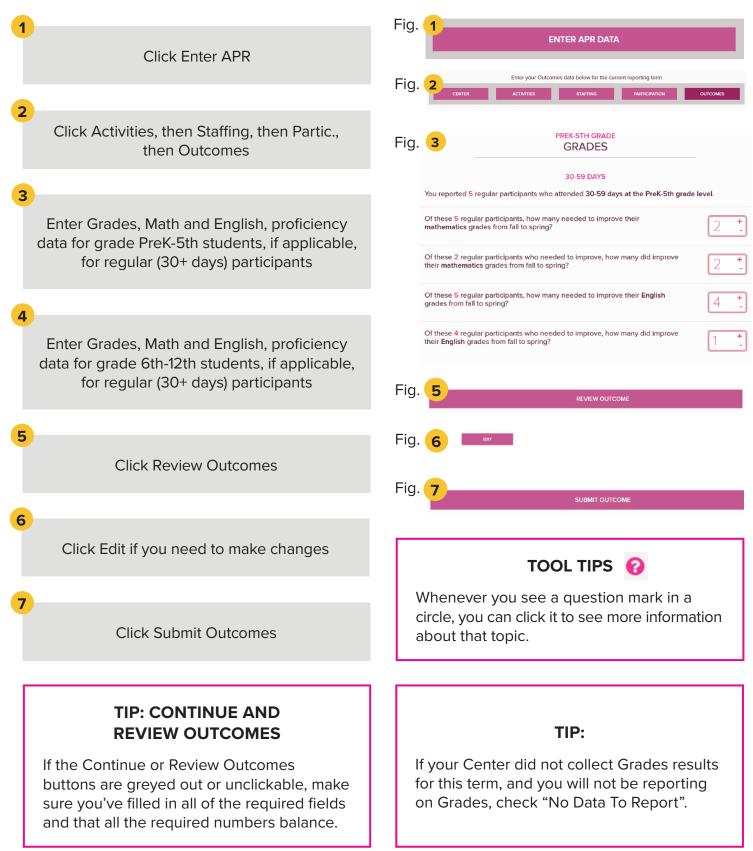

# 12. EXPLORE REPORTS – CHECK STATUS

### "I'm an SEA, and I'm checking to see how data entry is going."

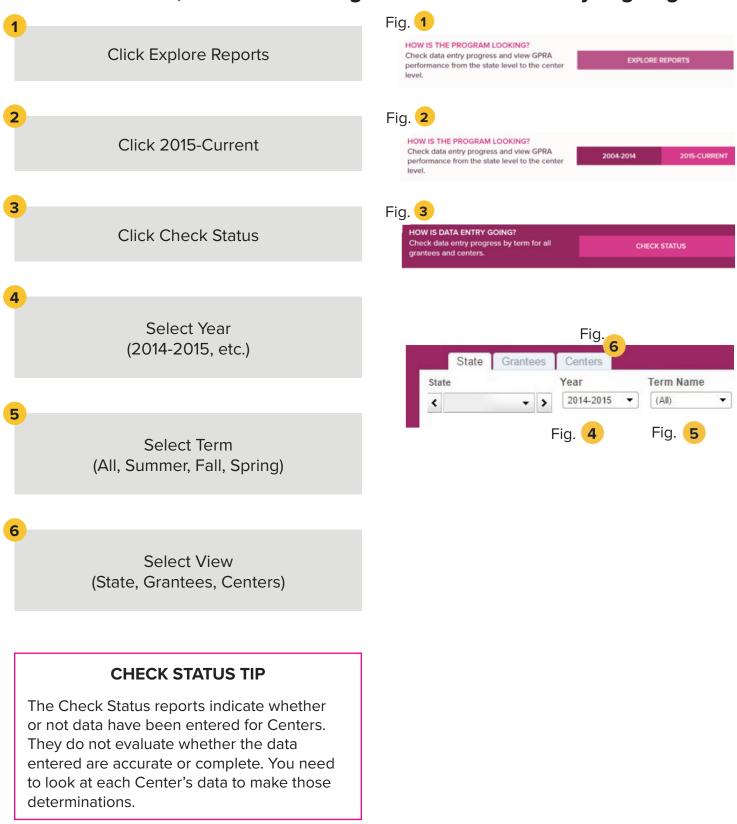

# 12. EXPLORE REPORTS – CHECK STATUS

### **STATE VIEW:**

7

This chart shows the percentage of APR data entered by Center in aggregate at the State level in each category. In the example below, 54% of Centers in this state have data entered for Activities, 53% for Participation, 53% for Staffing, and 33% for Outcomes for 2014-2015.

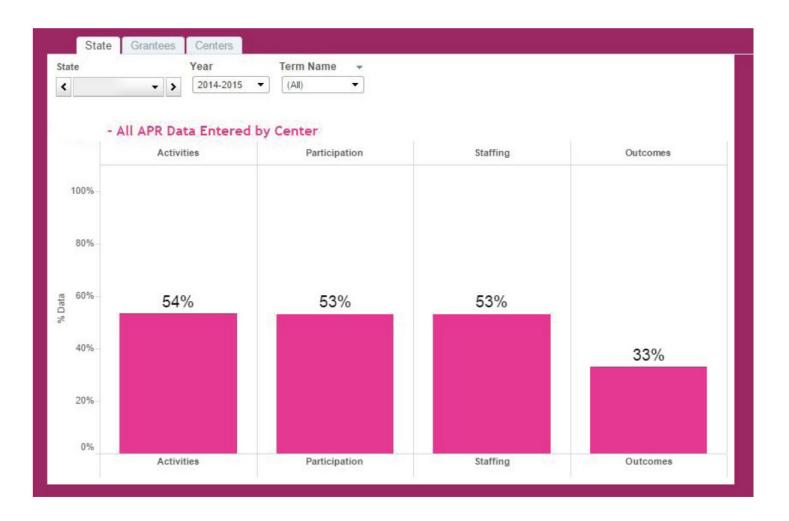

# 12. EXPLORE REPORTS – CHECK STATUS

#### **GRANTEES VIEW:**

8

This chart indicates where data have or have not been entered according to Grantee. In the example below, all of Grantee A's centers have data entered for Activities, Staffing, and Participation for the Summer, all four sections for the Fall, and no data entered for Summer Outcomes or Spring.

| State Grantees Centers                |                     |                      |              |                      |          |                    |                         |
|---------------------------------------|---------------------|----------------------|--------------|----------------------|----------|--------------------|-------------------------|
| State -                               |                     |                      |              | APR Year             |          | No Data Ente       | red Data Entered        |
| · · · · · · · · · · · · · · · · · · · |                     |                      |              | 2014-2015            | -        |                    |                         |
| APR Data by Grantee                   |                     |                      |              |                      |          |                    |                         |
|                                       | Sum<br>20           | 14                   |              | <b>Fall</b> 2014     |          | S                  | 2015                    |
| Grantee Name +                        | Activities Staffing | Participat. Outcomes | Activities S | Staffing Participat. | Outcomes | Activities Staffir | g Participati. Outcomes |
| Grantee A                             |                     |                      |              |                      |          |                    |                         |
| Grantee B                             |                     |                      |              |                      |          |                    |                         |
| Grantee C                             |                     |                      |              |                      |          |                    |                         |
| Grantee D                             |                     |                      |              |                      |          |                    |                         |
| Grantee E                             |                     |                      |              |                      |          |                    |                         |

### **CENTERS VIEW:**

9

This chart indicates where data have or have not been entered for individual Centers for Grantee A. In the example below, Center A has data entered for each section for Summer and Fall. The Spring term has not yet been entered at all.

Contact information is displayed below the chart so that you can easily email or call the Grantee responsible for entering the data, if appropriate for your state.

| State Grantees          | Centers         |                 |          |                   |          |              |               |           |         |              |          |                 |
|-------------------------|-----------------|-----------------|----------|-------------------|----------|--------------|---------------|-----------|---------|--------------|----------|-----------------|
| State                   |                 |                 |          |                   |          |              | APR Ye        | ar        |         | No Data En   | tered D  | ata Entered     |
|                         | •               |                 |          |                   |          |              | 2014-2        | 015       | •       | -            |          |                 |
|                         |                 |                 |          |                   |          |              |               |           |         |              |          |                 |
| Grantee A               | APR Data by Cer | nter            |          |                   |          |              |               |           |         |              |          |                 |
|                         | Summer<br>2014  |                 |          | <b>Fall</b> 2014  |          |              | 2015          |           |         |              |          |                 |
| Center Name             |                 | Activities      | Staffing | Particip.         | . Outcom | Activities   | Staffing      | Particip. | Outcom  | . Activities | Staffing | Particip Outcom |
| Center A                |                 |                 |          |                   |          |              |               |           |         |              |          |                 |
| Center B                |                 |                 |          |                   |          |              |               |           |         |              |          |                 |
| Center C                | ł)              |                 |          |                   |          |              |               |           |         |              |          |                 |
| Contact Info by Grantee |                 |                 |          |                   |          |              |               |           |         |              |          |                 |
| Grantee Name            |                 | Grantee Contact |          | Grantee Email     |          | -            | Grantee Phone |           | e       |              |          |                 |
| Grantee A               |                 | John Doe        |          | JohnDoe@email.com |          | 555-555-5555 |               |           |         |              |          |                 |
|                         | Contact Info by | Center          |          |                   |          |              |               |           |         |              |          |                 |
| Center Name             |                 | Center          | Contac   | t                 | Cent     | er Email     |               | Cente     | r Phone | •            |          |                 |
| Center A                |                 | John Do         | e        |                   | JohnDo   | e@email.co   | m             | 333-333-  | 3333    |              |          |                 |
| Center B                |                 | Jane Doe        |          | JaneDoe@email.com |          | m            | 444-444-4444  |           |         |              |          |                 |
| Center C                |                 | Joe Doe         |          |                   | JoeDoe   | @email.cor   | n             | 555-555   | -5555   |              |          |                 |
|                         |                 |                 |          |                   |          |              |               |           |         |              |          |                 |

# 13. CERTIFY DATA

### "I'm an SEA Super User, and I want to Certify my Data."

| 1 | Click Certify Data                                                                               | Fig. 1 READY TO CERTIFY YOUR DATA? Submit final data and provide justification for policy decisions to explain how your data has been entered. CERTIFY DATA                                                                                                    |
|---|--------------------------------------------------------------------------------------------------|----------------------------------------------------------------------------------------------------|
| 2 | Click CERTIFY DATA Link to<br>Skip to Step 4                                                     | Fig. 2<br>HOW TO CERTIFY YOUR DATA<br>Scroll to the bottom of the page, click the checkboxes, and click the <u>CERTIFY DATA</u><br>button.<br>Fig. 3<br>THE FOLLOWING PERCENTAGE OF CENTERS IN FLORIDA HAVE ENTERED DATA<br>FOR ACTIVITIES:                                                                                                    |
| 3 | OPTIONAL: Complete One or More<br>Justification Fields to Explain How You<br>Collected Your Data | 39% in Summer 67% in Fall 80% in Spring MY JUSTIFICATION FOR SUBMITTING ACTIVITIES IS  You have 10000 characters left.                                                                                                    |
| 4 | Check the Boxes and<br>Click Certify Data                                                        | <ul> <li>Fig. 4</li> <li>By clicking the CERTIFY DATA button, I affirm that the data that has been entered for Florida for 2014 - 2015 are valid and accurate to the best of my knowledge.</li> <li>I understand that once I have clicked the CERTIFY DATA button below, no additional changes or modifications can be made by any user to 2014 - 2015 data for Florida.</li> </ul> |
| Γ | JUSTIFICATION TIP                                                                                | CERTIFICATION TIP                                                                                                    |

The Justification fields are available for you to explain the decisions your state made while collecting your data. This is where you can define when your terms start and end. This is where you can describe recorded data that didn't necessarily have a clear category (e.g., Cooking Club did you list it under STEM or under Drug Prevention?).

Anything you need the Department to know about the hows, wheres, and whys of your data, enter it here.

Each field has a 10,000 character limit.

CERTIFICATION IS NOT AN ACTION TO BE TAKEN LIGHTLY!

Once you Certify Data, you are done for the year. You cannot go back and make any additional changes or modifications.

Before you Certify Data, it is of utmost importance that you examine your data carefully using the Explore Reports process.

Any necessary changes that are identified while you are exploring reports must be made before you Certify. There are no exceptions to this rule.

### 14: ADDING AWARD AMOUNTS FOR GRANTEES

### "I'm an SEA, and I'm adding the total dollar amount for each Grantee for the current reporting period."

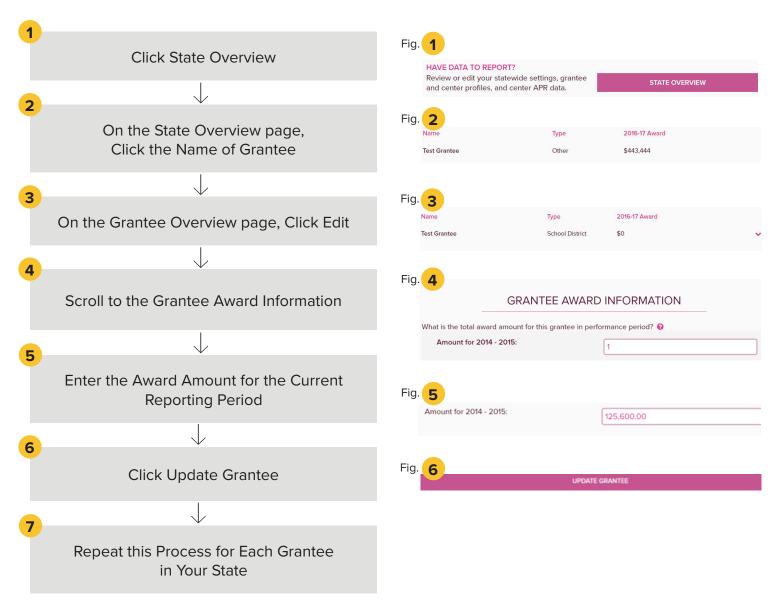

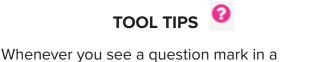

Whenever you see a question mark in a circle, you can click it to see more information about that topic.

#### **USER TIP**

Only SEA Super Users (and SEA Users who have been granted this responsibility) can edit this information. Grantee Users will be able to view but not edit this information.

# 14: ADDING NUMBER OF NEW AWARDS

### "I'm an SEA, and I'm adding the total number of new awards for the current reporting period."

SEA Super Users have the Award responsibility by default. SEA Users must be granted this responsibility before they can enter and view this information. (See Quick Guide 3: Manage Users for instructions.)

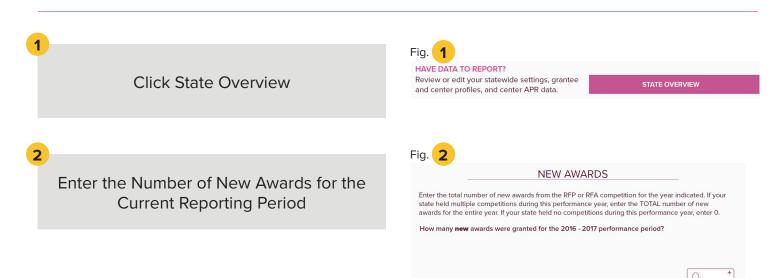

### TOOL TIPS 🔞

Whenever you see a question mark in a circle, you can click it to see more information about that topic.

#### **AUTOSAVE TIP**

This data is automatically saved as you type. There is no nee to click a save button.

### 15: EXPLORE REPORTS - VIEW PERFORMANCE

### "I'm an SEA, and I'm checking to see GPRA performance in my state."

SEA Super Users have the Award responsibility by default.

SEA Users must be granted this responsibility before they can enter and view this information. (See Quick Guide 3: Manage Users for instructions.)

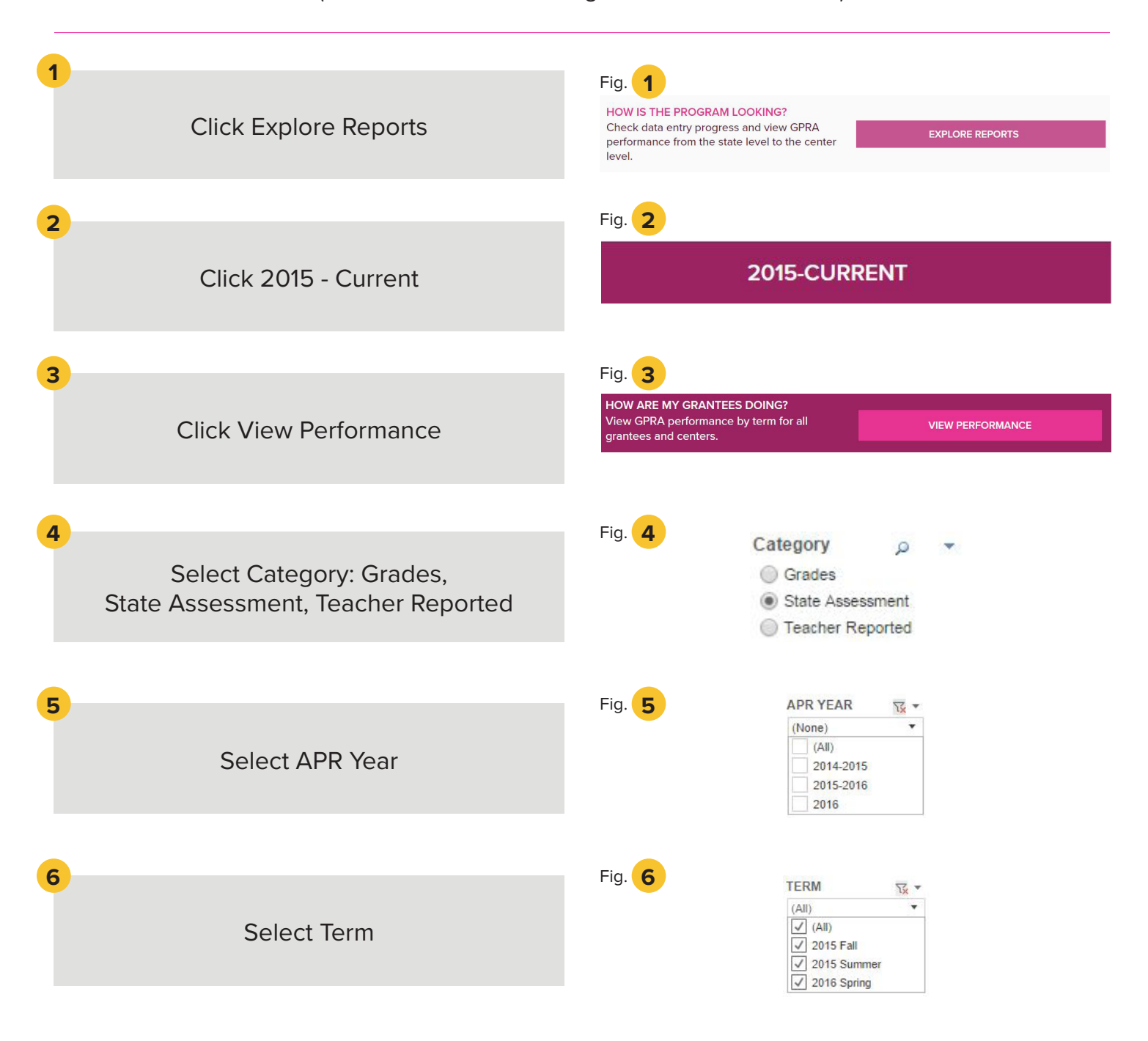

### 15: EXPLORE REPORTS - VIEW PERFORMANCE

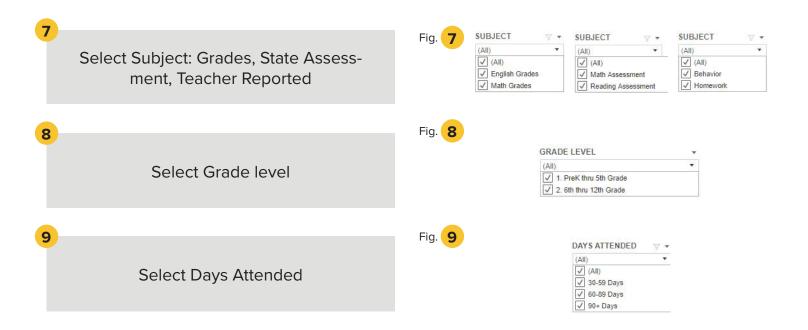